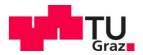

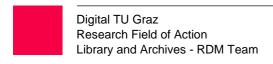

# TU Graz DMP Tool (DAMAP)

v1.0 (Author: Alexander Bardel)

#### Content

| 1) Get Access            | 1 |
|--------------------------|---|
| 2) Create and find DMPs  | 1 |
| 3) Export and share DMPs | 2 |
| 4) DMP Versioning        | 3 |

### 1) Get Access

The DMP Tool can be reached at the following address: <a href="https://dmp.tugraz.at/">https://dmp.tugraz.at/</a>

To log in you need an account of TU Graz. With this account you can simply log in using SSO (single sign on). All members of TU Graz automatically have access to the DMP Tool. If you have members in your working group or consortium from outside TU Graz and you want them to interact with the DMP Tool, please go through the account procedure for externals.

# 2) Create and find DMPs

On the home page you will find general information on DMPs and a short guide on how to create a DMP yourself and what steps are necessary to refine the DMP and keep it up to date. From this page you can access an overview of the DMPs available to you or create a new DMP directly.

- 1. Overview of all DMPs I have created or which have been released for me.
- 2. Create a new DMP.

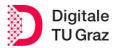

TU Graz Repository Guide Library and Archives - RDM Team

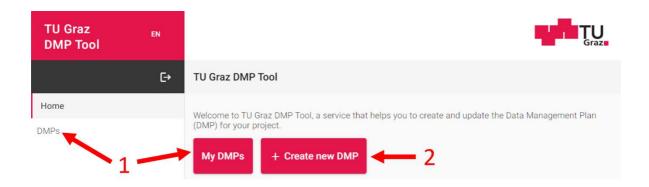

Figure 1: DMP Tool home page (Cut-out)

# 3) Export and share DMPs

In the overview of your DMPs you can see when you created the DMP and when the last update was carried out. If you have a large number of DMPs, you can also search for DMPs using the search field. The administration of your DMPs also takes place in this area of the DMP tool.

3. If you click on the "3-dot" marker on the right side of each DMP entry, you will get to an options window (red marked area). Here you can control the access to your DMP, export it as a Word document or JSON file, switch through the different available versions of your DMP or, if necessary, delete the DMP permanently.

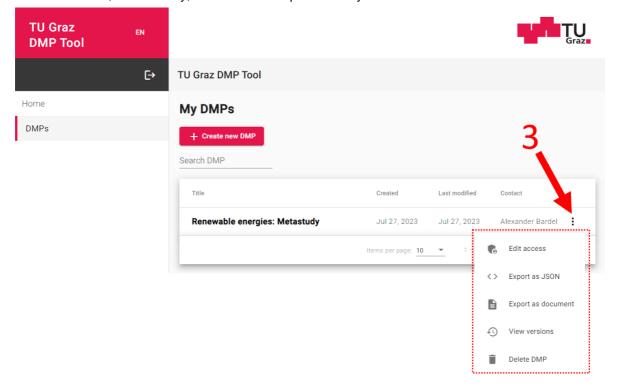

Figure 2: DMP overview

Seite 2 von 4 Stand: 27.07.2023

TU Graz Repository Guide Library and Archives - RDM Team

If you have clicked on "Edit access", you will get to the overview for the rights management of a DMP. In this menu, you as the owner are in first place, followed by the persons involved whom you added when filling out the DMP. Please note that only persons who are also available in the system as users can be selected as editors. This means that only persons with a valid TU Graz account can release the DMP.

4. Check the box for the persons who appear in the list and who should have editing rights to your DMP.

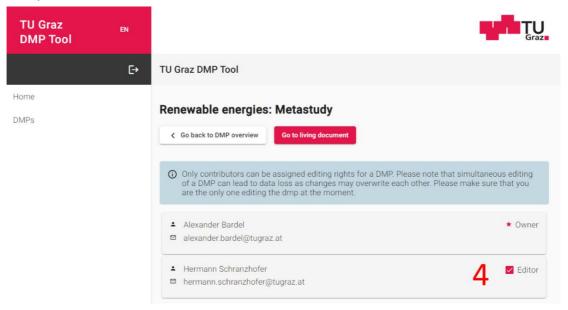

Figure 3: DMP permission management

# 4) DMP Versioning

A very handy feature to track the progress of your research data management during the project is the option to version your DMO. In this process, you can give the DMP a version number or version name at a stage that suits you and save it. You can view all versions using the overview in Figure 2. The versioning itself is done in the edit mode of a DMP at the bottom of the page.

5. In the last section of the DMP editing mode you can save or discard the changes you have made. You can also create a new version of the DMP here at any time and view it again later. In this way, you can track when which changes were made in your research data management or when new data records were added. If necessary, you can also export the DMP as a Word file in different templates, which are oriented towards funding agencies, and edit it further in another editor.

Stand: 27.07.2023 Seite 3 von 4

TU Graz Repository Guide Library and Archives - RDM Team

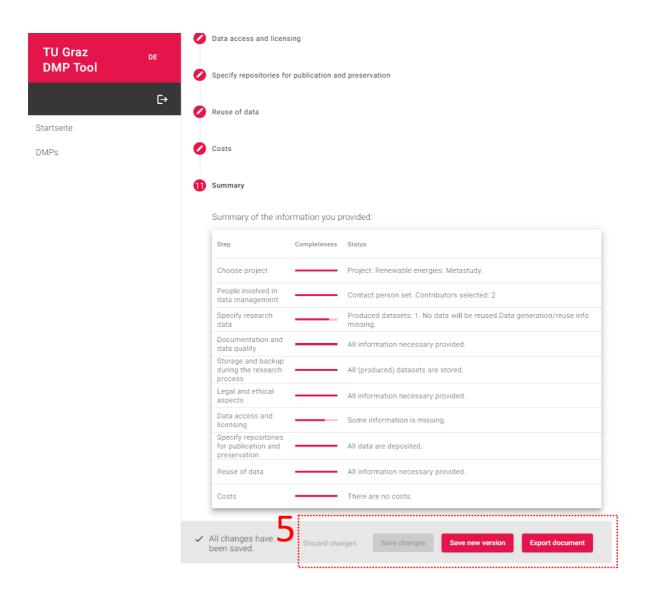

Figure 4: Versioning and export

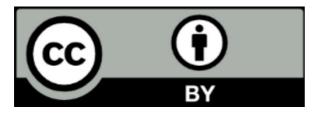

This work and its contents - with the exception of the logos - are licensed under the Creative Commons Attribution 4.0 International License. To see a copy of this licence, please visit Creative Commons Attribution 4.0 International License

Seite 4 von 4 Stand: 27.07.2023